保護者様

令和3年7月16日

四日市市立富田小学校 校 長 相馬 哲

#### 夏季休業中のタブレット学習における操作確認について

平素は,本校の教育活動にご理解とご協力をいただき,心より感謝申し上げます。

先日,学校だより第8号でもお伝えしましたが,子どもたちが家庭でもタブレットを活用した学習を 進められるように,東京書籍の「タブレットドリル」に取り組むこととします。本日,子どもたちがタ ブレットを持ち帰りますので,下記についてご確認いただき,別紙のとおりタブレットの操作確認をお 願いします。

なお,接続の不具合等によりタブレットドリルが使用できない場合は,19日(月)にタブレット一 式を学校へ持たせてください。学校でインストールし,お家で使用できるようにして再度持ち帰ること にします。

#### |操作確認期間 7/17 (土) 18 (日)

- 必ず、操作確認をしてください。
- 夏季休業中の接続不具合は、受け付けておりません。

#### 接続不具合等受付期間 7/19(月)

- お子様に,再度,①タブレット一式を学校へ持たせてください。  $\bullet$
- インターネット環境がなくても「タブレットドリル」にアクセスできるように仕様を変更しま す。

#### 持ち帰っているもの

- ① タブレット一式
	- タブレット本体
	- タブレット保管バッグ(ソフトケース)
	- $\bullet$  ACアダプタ ※タブレット保管バッグには,ACアダプタを入れないでください。

#### ② 【別紙】お子様がタブレットを持ち帰りましたら,必ずご確認ください

- ご家庭でのタブレット学習を進めるためには, Wi-Fi 環境の設定変更が必要です。 手順通りに必ずご確認ください。
- 速やかに Wi-Fi に接続するため,ご家庭のアクセスポイントの SSID とキー (パスワード)を あらかじめご確認ください。※SSID とキーはアクセスポイント本体に表示されています。
- ③ 「問題データベース タブレットドリル」をはじめよう―ご利用ガイド―
	- 大切に保管してください。(お子様の ID・パスワード等が記載されたカードが貼り付けてあり ます。)

#### 連絡事項

夏季休業中にタブレットが破損した場合のみ,学校へ連絡してください。ただし,接続不具合 は連絡していただく必要はありません。(各学年で指定された他の学習を進めてください。)

TEL 059(365)5321

2学期初め8/30(月)~9/1(水)の間に、1タブレット一式を持たせてください。

【別紙】お子様がタブレットを持ち帰りましたら,必ずご確認ください。

- タブレットを、タブレット保管バッグ(ソフトケース)に入れて持ち帰りましたか。
- ACアダプターも、持ち帰りましたか。
- 図 タブレットは、液晶画面の破損等外見の異常はないですか。 (※ただし,コネクターカバーがない場合があります。)
- 電源を入れ、しばらく待つとスカイメニューの画面になりましたか。
- 自分の学年・クラス・名前でログオンしたら、ウィンドウズの画面になりましたか。
- 画面は横向きで、デスクトップにアイコンは並んでいますか。

⚠こんな場合は⚠

【画面が縦になっている】

設定メニュー→システム→ディスプレイ 画面の向きを確認してください。

## 【タブレットモードになっている(画面が真っ黒になっている)】

画面右端から中心に向かって指をスッと動かすと,右3分の1ほどが黒くなり,下にアイコンが並 びます。タブレットモードが青くなっていたら、クリックして、黒くしてください。

## 【アイコンがすべて消えている場合】

壁紙のところを右クリックして表示を見てください。デスクトップアイコンの表示にチェックが入 っていないと,アイコンは見えません。

# 【!重要!】Wi-Fi の設定について

#### お子様がタブレットを持ち帰りましたら,ご家庭で Wi-Fi の設定をお願いします。

- 1 デスクトップにある家庭学習というアイコンをダブルクリックしてください。
- ② 家庭用という名前をダブルクリックしてください。(バッチファイルが実行されます。)
- ③ タスクバーにある無線 LAN のマークをクリックします。
- ④ ご家庭のアクセスポイントを選んで接続をクリックします。

# ⑤ ご家庭のルーター機器を見て,セキュリティーキーを入力します。

※速やかに Wi-Fi に接続するため,ご家庭のアクセスポイントの SSID とキー(パスワード)を あらかじめご確認ください。※SSID とキーはアクセスポイント本体に表示されています。

# タブレットドリルの起動について

#### 【インターネット環境がある場合】

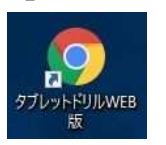

タブレットドリル WEB 版を使います。WEB 版は,いつも個人の学習の履歴が最新のものに更 新されます。

#### 【インターネット環境がない場合】

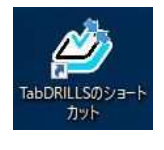

タブレットドリルインストール版を使います。タブレットドリルインストール版は,インタ ーネットにつながるときに個人の学習履歴を送信します。インターネットにつながらないと きにログオンすると,「通信エラー」と出て,オフラインモードになり,使うことができます。

タブレットドリルのアイコンは,原則一つがデスクトップにありますが、両方のアイコンがある場合も あります。そのときは,インターネットにつながるかどうかで使い分けてください。

小学校版

#### 「問題データベース タブレットドリル」をはじめよう — ご利 り 用 よ う ガイド —

1.タブレットドリルへアクセスする タブレットドリルには, <sup>ゔぎ</sup><br>タブレットドリルには, 次のアイコンからアクセスできます。 - ゕ゚゚゚゚゚<sup>ゕてぃ</sup><br>【家庭にインターネット環境がある場合のアイコン】 【家庭にインターネット環境がない場合のアイコン】 タブレットドリルWEB

版

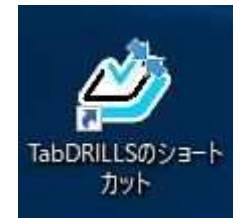

※本教材の通信に係る費用はご家庭での負担となります。

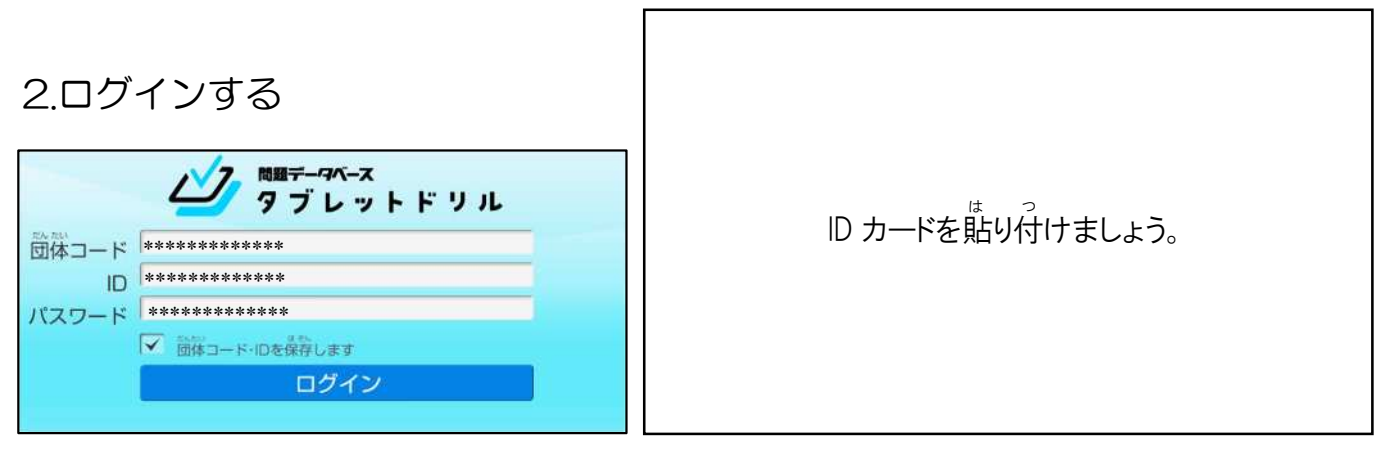

3.学 習 を始 める がく しゅう はじ

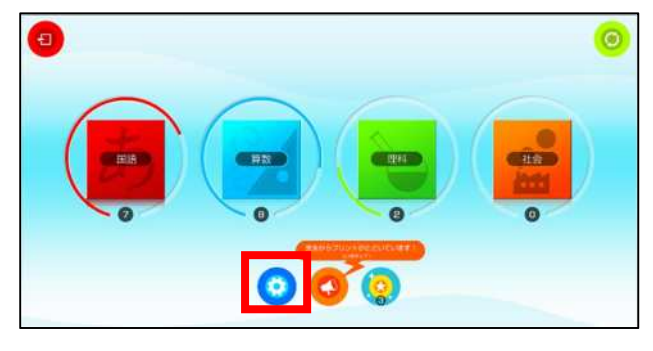

勉強したい教科をタップすると,学習を べん きょう きょう か がく しゅう 始 めることができます。 はじ ※くわしい使い方は ● から「アプリのつかいかた」を つか かた タップすると見 ることができます。 み

4. 勉 強 したい単元 をえらぶ べんきょう たんげん

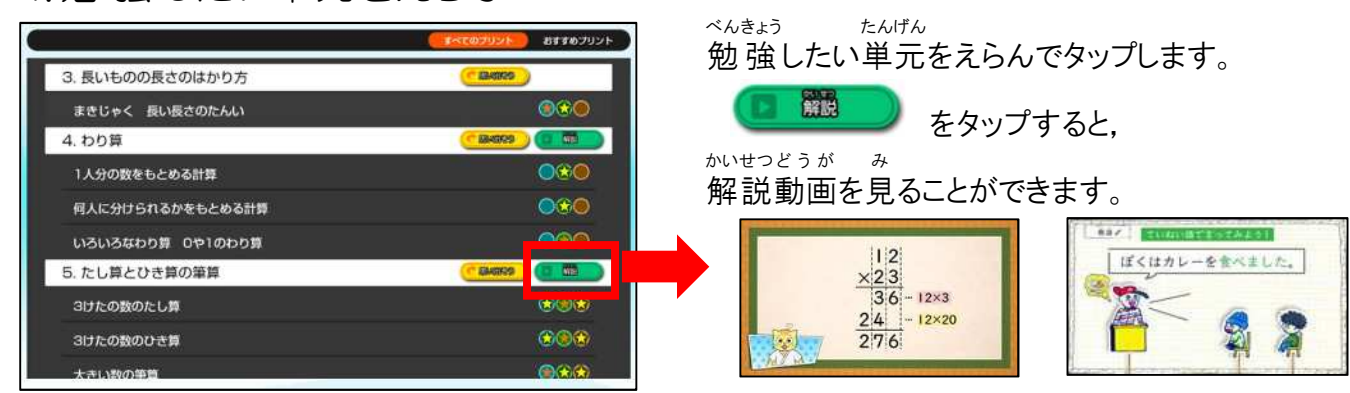

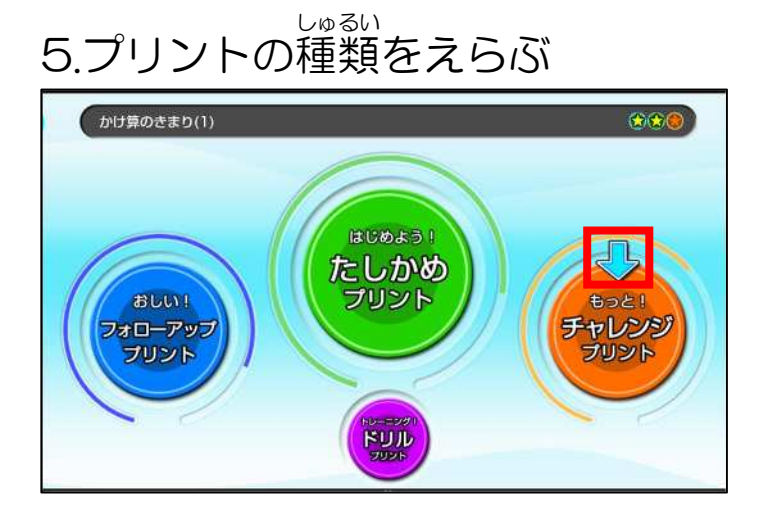

勉 べん 強 きょう したいプリントの種類 し ゅ る い をえらんで タップします。

やじるしのマークがついているプリントが っ<sub>ぎ</sub><br>次に取り組んでほしいプリントです。

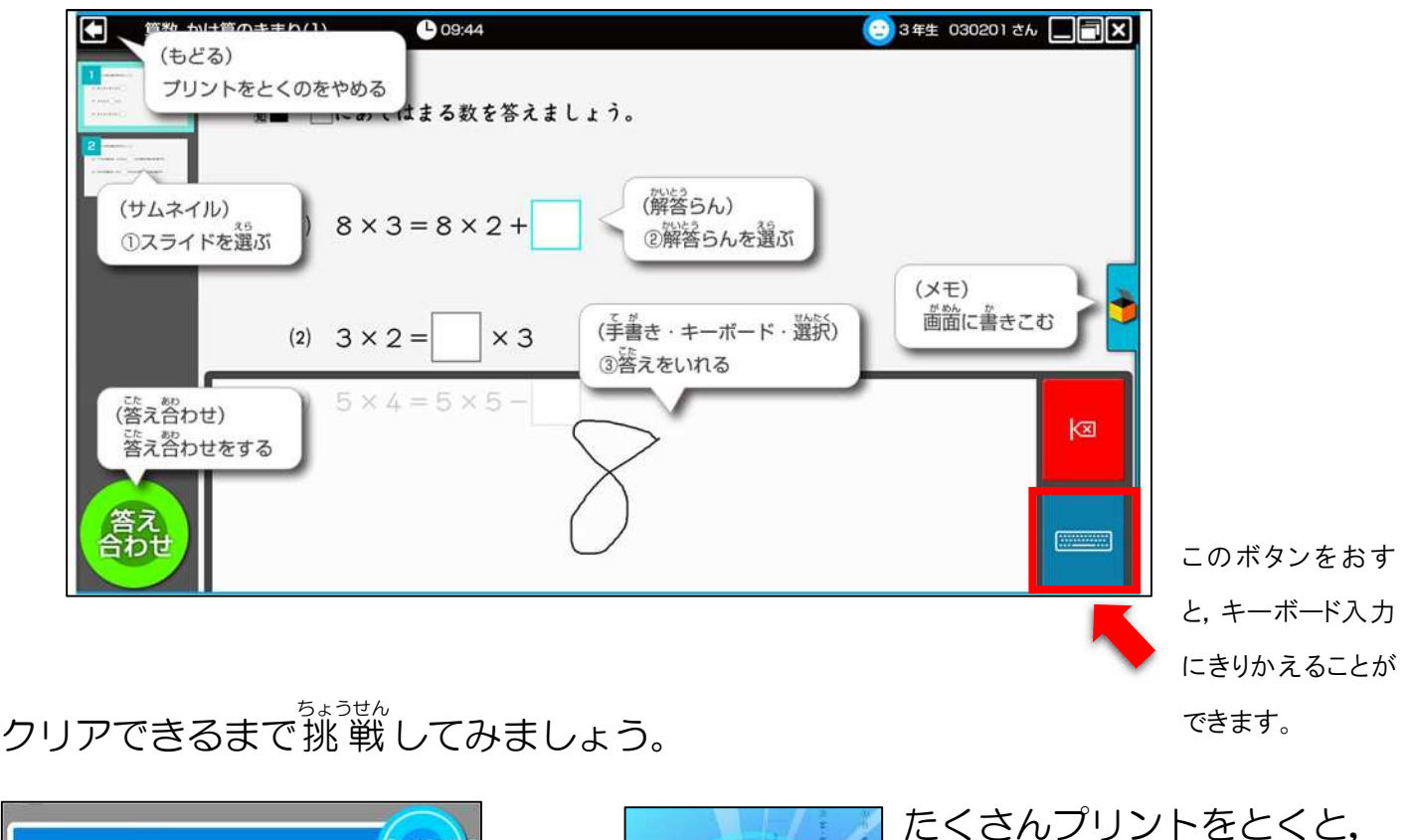

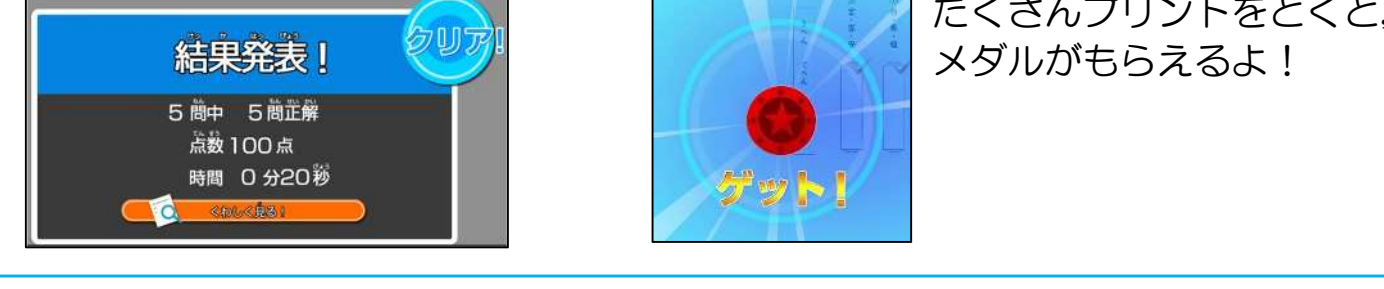

# <動作に必要な環境>

6.問題 もんだい

をとく

・対応 OS:Windows8.1/10,iOS10 以降推奨,Android6.0 以降推奨

・対応ブラウザ:Internet Explorer11(最新版)/Microsoft Edge(最新版を推奨)/Google Chrome (最新版を推奨)/Safari ※常時オンライン環境が必要です。 ※1,280×800 ピクセル解像度以上のタブレット端末でのご利用に最適な画面サイズです。